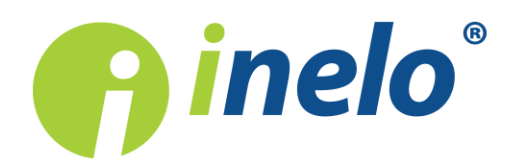

# TachoReader Basic

## Tutorial

**Firmware version: 1.2.15 TachoReaderConfigurator: 1.0.10**

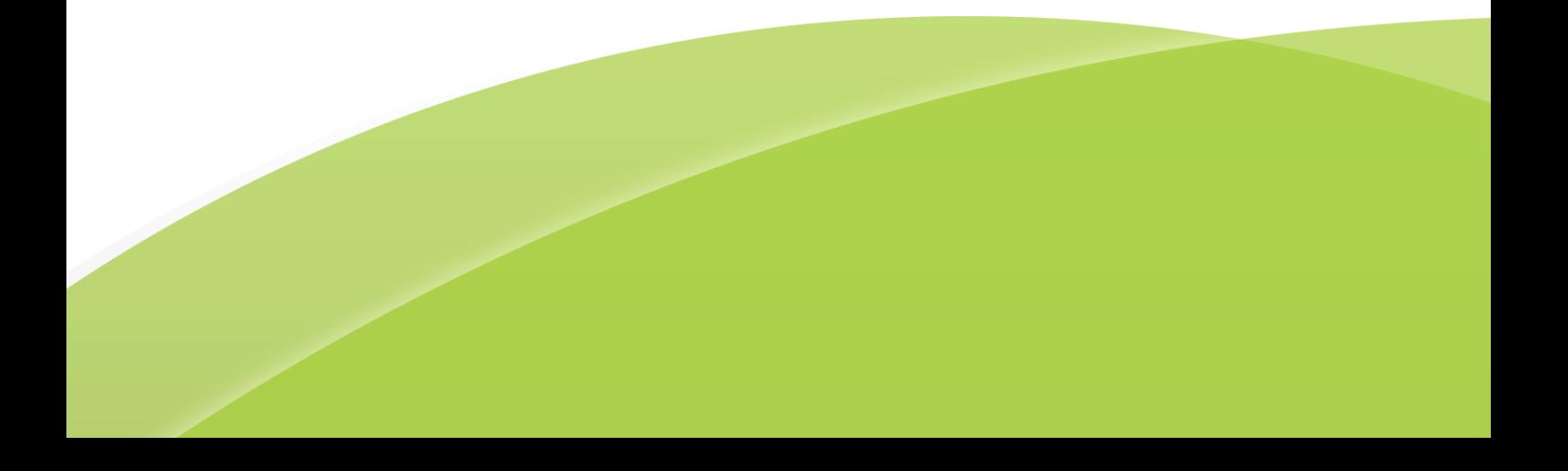

## TachoReader Basic

Tutorial

#### © 2002 - 2018 INELO Polska All rights reserved

All rights reserved. No parts of this work may be reproduced in any form or by any means - graphic, electronic, or mechanical, including photocopying, recording, taping, or information storage and retrieval systems - without the written permission of the publisher.

Products that are referred to in this document may be either trademarks and/or registered trademarks of the respective owners. The publisher and the author make no claim to these trademarks.

While every precaution has been taken in the preparation of this document, the publisher and the author assume no responsibility for errors or omissions, or for damages resulting from the use of information contained in this document or from the use of programs and source code that may accompany it. In no event shall the publisher and the author be liable for any loss of profit or any other commercial damage caused or alleged to have been caused directly or indirectly by this document.

The program windows (screenshots) shown within this help file can differ in form and contents from the actual program windows. This can be the case especially when the program version differs from the manual version.

#### Production: INELO Polska

ul. Karpacka 24/U2b 43-300 Bielsko-Biała POLAND www.inelo.pl

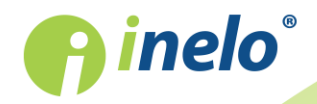

# **Table of Contents**

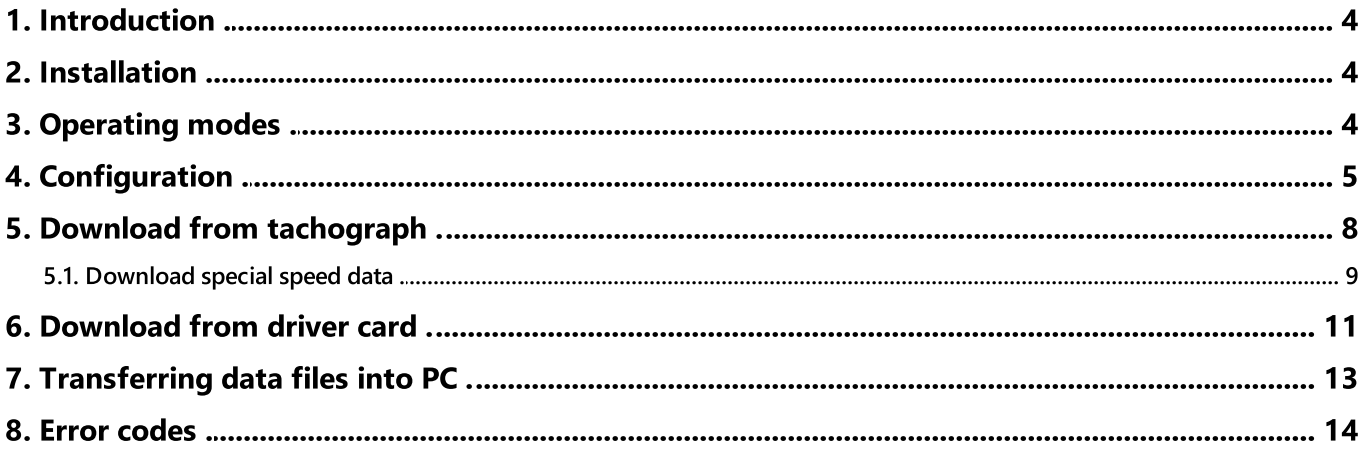

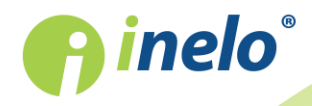

## <span id="page-3-0"></span>1. Introduction

The TachoReader Basic device allows you to download data directly from the tachograph without connecting other devices. Using the tachograph, it is also possible to download driver card data. The device can store data in its internal memory until it is transferred to another media (for example, to a computer disk).

TachoReader Basic uses tachograph power supply while retrieving data, so no external power source is required. It is small, easy and convenient to use.

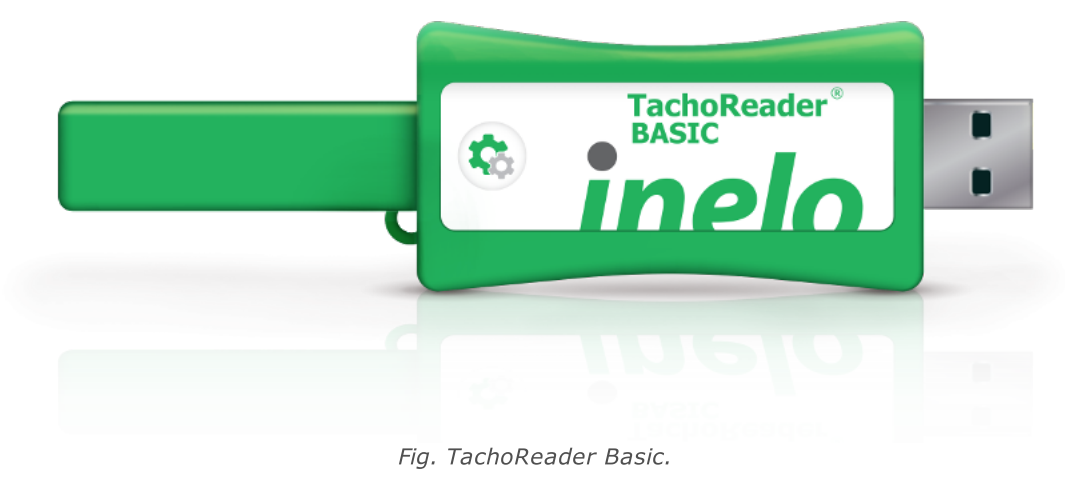

## <span id="page-3-1"></span>2. Installation

The device is not supported by Windows® 2000 and earlier operating systems.

To install TachoReader Basic on a computer, simply connect it to the USB port and wait until Windows® installs it automatically.

When it detects a new device, Windows® automatically installs it as a new mass storage disk.

## <span id="page-3-2"></span>3. Operating modes

TachoReader Basic works in different modes. They depend on:

- · connection type whether the device operates standalone, is connected to a computer or tachograph;
- Driver card download via tachograph option in the device configuration window;

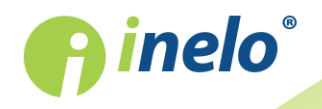

## Connection type

#### Device connected to the tachograph

Power supply: from the tachograph.

## The driver card inserted in the tachograph slot

Depending on the Driver card download via tachograph option:

 $\boxtimes$  **Option checked** — downloads data from driver card and tachograph simultaneously;

 $\Box$  **Option unchecked** — downloads data of the tachograph only;

## No driver card

Depending on the: Driver card download via tachograph option:

 $\boxtimes$  **Option checked** — error report (driver card should be inserted or the option should be unchecked) - no data will be downloaded;

 $\Box$  **Option unchecked** — downloads data of the tachograph only;

In each of these modes, to download data from the tachograph, you need to place the company card in the tachograph slot (see: "<u>[Download from tachograph](#page-7-0)</u>| s<sup>h</sup>" topic for more).

## Device connected to the computer

Power supply: from the computer.

Operation in USB mode - the possibility to configure the device (run the "TachoReaderConfigurator.exe" file placed in the TachoReader Basic memory), possibility to read/write data from/to the device and work with 4Trans and TachoScan.

• Driver card download via tachograph option - does not affect this mode of operation.

## <span id="page-4-0"></span>4. Configuration

Device configuration window can be launched in two different ways:

1. Directly from the device memory - TachoReaderConfigurator.exe file.

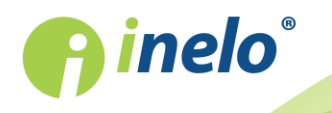

2. Using 4Trans or TachoScan - program menu.

When you first start configuration, Windows® may prompt for installing .NET Framework. We recommend that you accept - otherwise you will not be able to start the configurator. **.NET Framework** will be automatically downloaded and installed by the operating system.

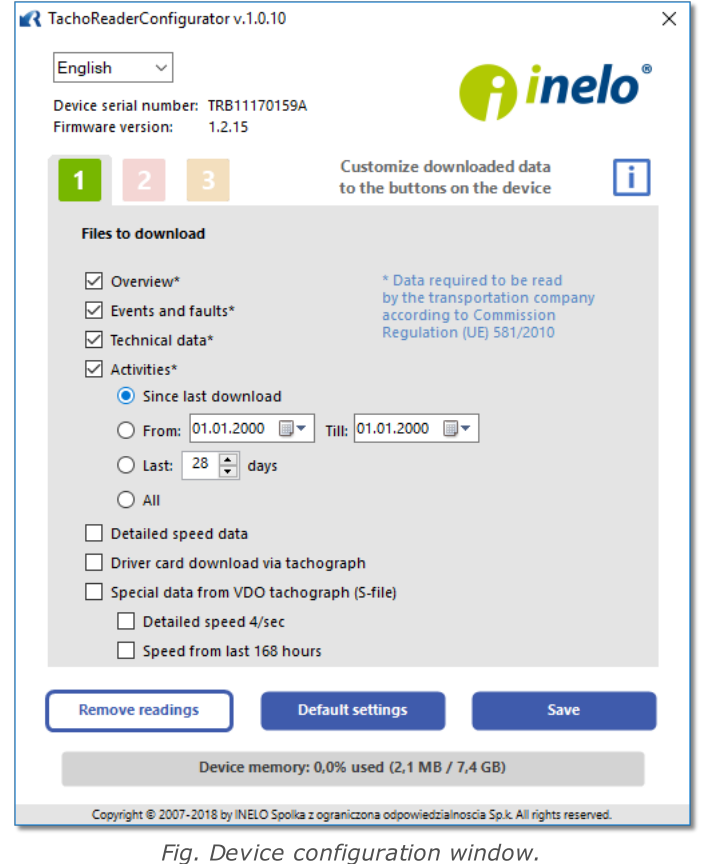

This window allows you to create three separate configurations  $\begin{bmatrix} 1 & 2 & 3 \end{bmatrix}$ , that can be selected when connected to the tachograph.

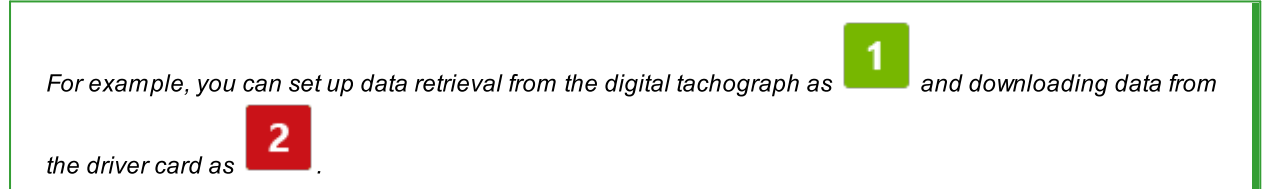

Description of data download options:

- Overview basic information about the tachograph;
- · Events and faults reading events (e.g. driving without card) and failures (e.g. power failure) from the tachograph memory;

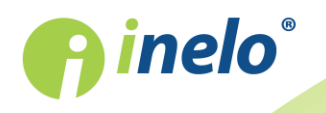

- · Technical data reading e.g. calibration data, tachograph serial number;
- Activities driving, work, standby or standstill events divided into individual days:
	- **Since last download** the scope of activities is set from the date of the previous download;

The last download date is stored in the device memory, so if you downloaded the data from another device, it will not influence the TachoReader download. It is recommended to use this option when downloading data.

- **From:** [...] Till: [...] possibility to set any date range for the downloaded activities;
- **Last:** [...] allows to download the last 1 to 365 days (set by one full day);
- **Everything** retrieval of activities for all days in the digital tachograph memory;

On the "old" type of tachographs data reading can take up to one hour.

• Detailed speed - downloading speed data that the tachograph records with a frequency of one second;

The tachograph stores detailed speed data from the last 24 hours. Reading of this data can significantly increase the time taken to retrieve data from the tachograph.

#### · Driver card download via tachograph:

 $\Box$  **Option checked** — allows to download data from the driver card placed in the tachograph slot in addition to downloading data from the tachograph (see: "[Download from driver card](#page-10-0) <sup>1</sup><sup>1</sup>" topic for more).

If the driver card is not inserted in the slot of the tachograph the device reports a data download error.

 $\Box$  Option unchecked — the device will download data only from the tachograph, even if a driver card is inserted in the tachograph slot.

- · Speed data from VDO tachograph (S-file) enables downloading special speed data from some tachographs (see: "[Download special speed data](#page-7-0)l 8<sup>9</sup>" for a full description). Download special speed data option:
	- Detailed speed 4/sec the following will be downloaded:
		- · Last three records (high resolution frequency: four values/second) of two-minute speed periods, in which there was an unnatural speed change in a short period of time

and

· Last three records (high resolution - frequency: four values/second) of two-minute speed periods, in which there was a sudden, high change in speed

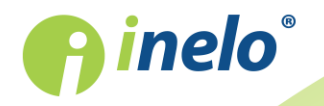

**Speed from last 168 hours** - allows you to download the speed history from the last 168 hours, saved with the frequency of one second

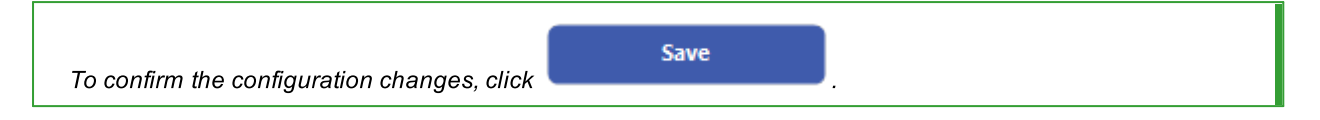

## <span id="page-7-0"></span>5. Download from tachograph

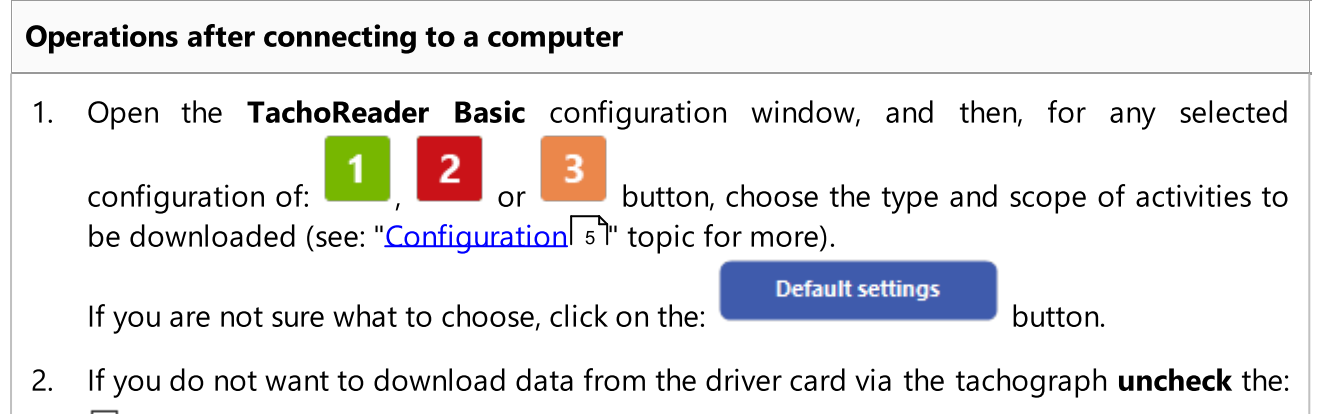

 $\Box$  Driver card download via tachograph option.

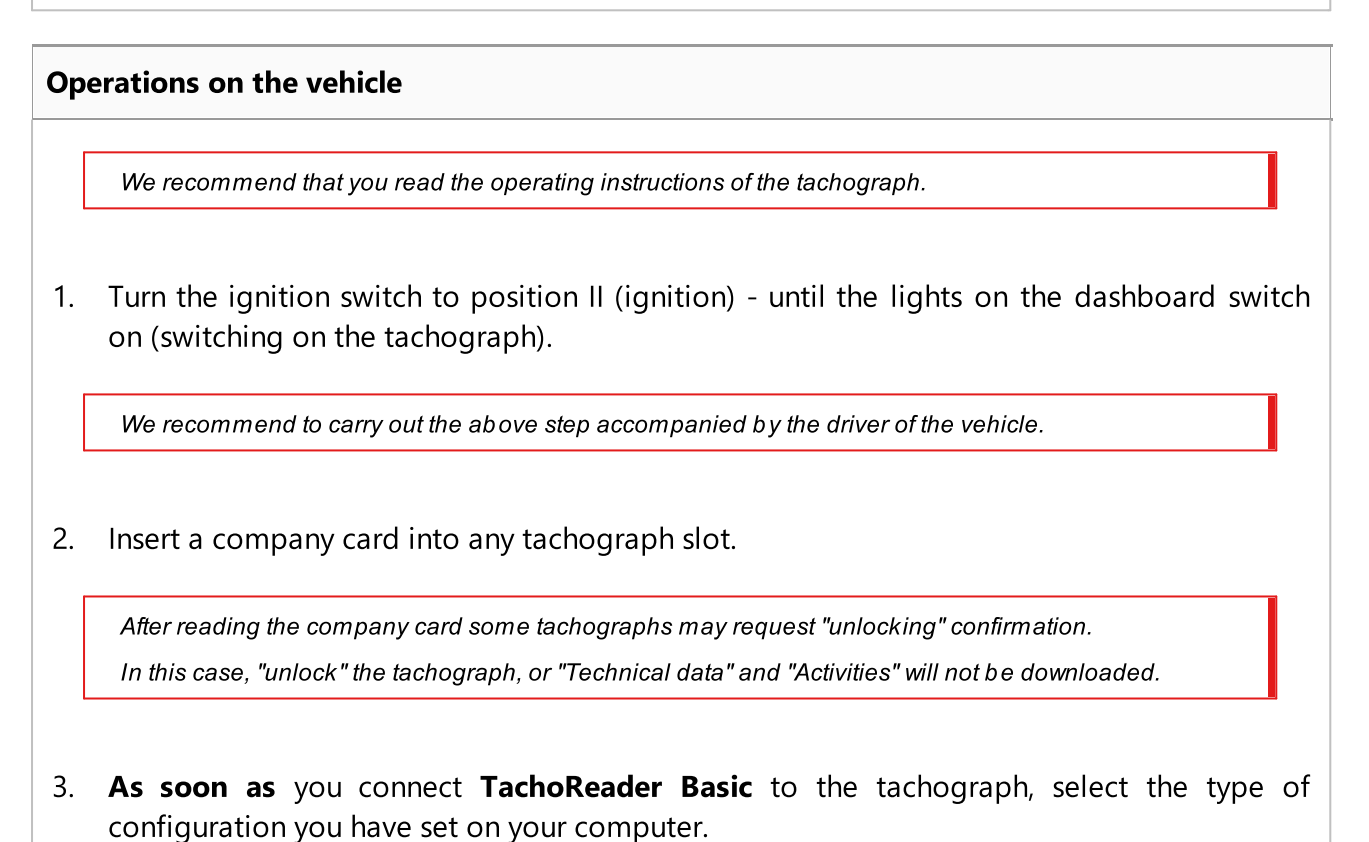

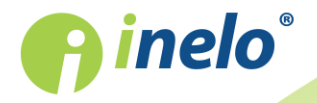

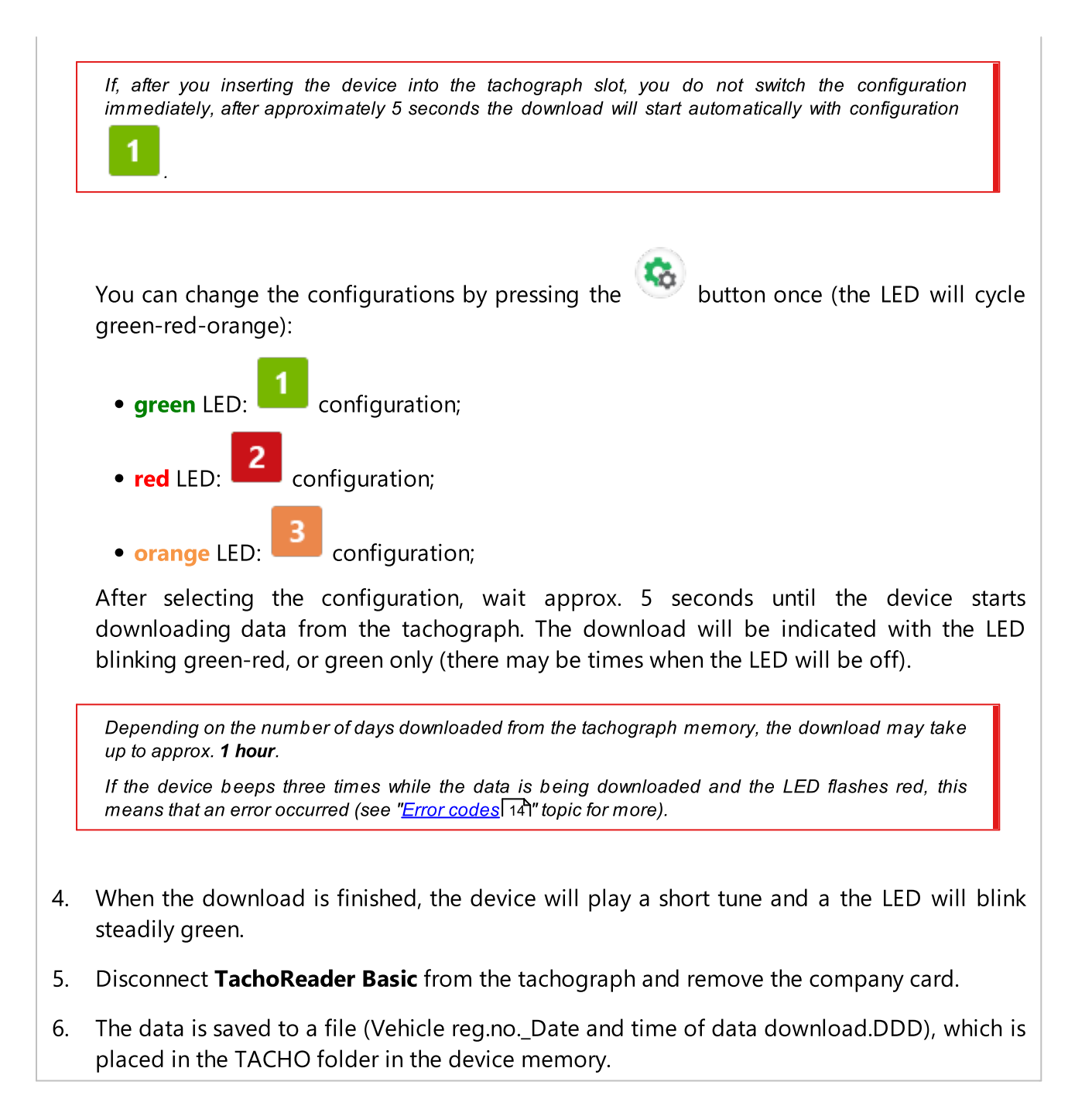

## <span id="page-8-0"></span>5.1. Download special speed data

Some tachographs record special speed data (except the data specified in the Regulation 3821/85).

## Requirements

1. Continental VDO tachograph version 1.3 or higher

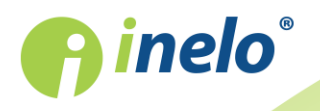

2. The device for downloading data from the tachograph: TachoReader Basic, with serial number that ends with **the letter "A"** 

The serial number can be found on the label placed on the bottom of the device.

3. In the configuration window, for the selected button, select:  $\Box$  Speed data from VDO tachograph (S-file) option (Fig. bellow) and decide which special data to download (all selected by default)

The special data include:

- · Detailed data 4/sec, that is:
	- § Last three records (high resolution frequency: four values/second) of two-minute speed periods, in which there was an unnatural speed change in a short period of time
	- § Last three records (high resolution frequency: four values/second) of two-minute speed periods, in which there was a sudden, high change in speed
- · Speed history of the last 168 hours of driving recorded with a frequency of one second

Operations during data download from the tachograph are the same as in regular data download (see: "<u>[Download from tachograph](#page-7-0)</u> । <sup>8</sup> ।")

The only difference is that before downloading data in the device configuration window, you need to select the Speed data from VDO tachograph (S-file) option. After selecting it, you can decide what kind of special speed data you want to download (Fig. bellow).

The special data is always downloaded in full, regardless of the selected period of time.

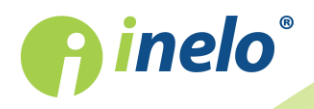

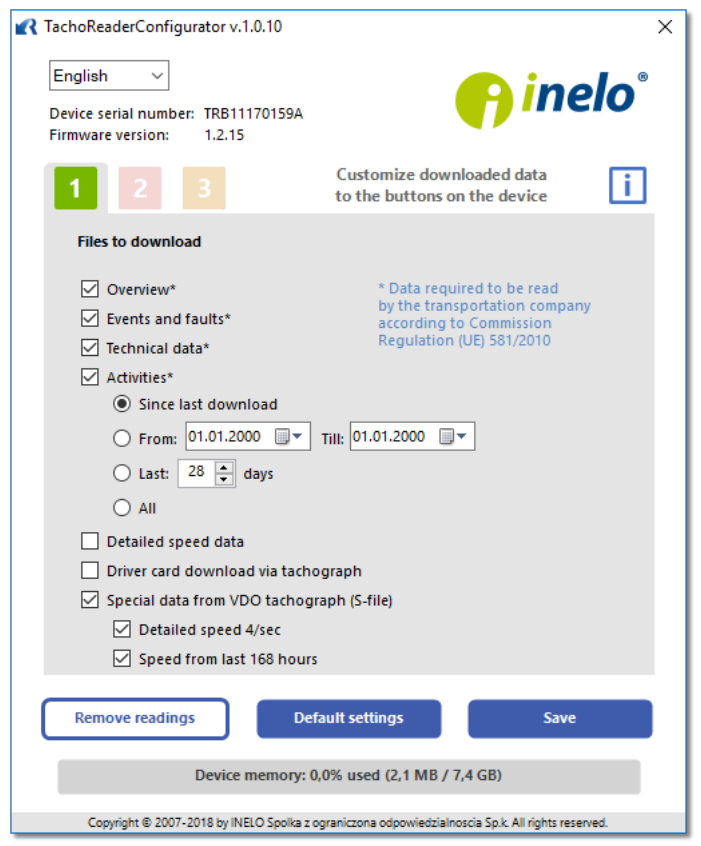

Fig. Device configuration window: TachoReader Basic.

Downloading data begins after selecting the configuration:  $\begin{bmatrix} 1 \end{bmatrix}$ ,  $\begin{bmatrix} 2 \end{bmatrix}$  or  $\begin{bmatrix} 3 \end{bmatrix}$  – depending on the button for which you have selected:  $\boxdot$  Speed data from VDO tachograph (S-file).

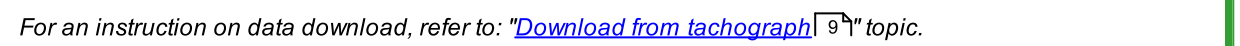

The data is saved to a file (Vehicle reg.no.\_Date and time of data download with added " S".DDD, e.g. "WWW1343 20150827110734 S.DDD"), which is placed in the TACHO folder in the device memory.

## <span id="page-10-0"></span>6. Download from driver card

TachoReader Basic can download simultaneously or individually the data from a driver card inserted in the tachograph and the tachograph data. This depends on the settings described below.

## Operations after connecting to a computer

Open the device configuration window (see: "[Configuration](#page-4-0)<sup>| 5</sup>)" topic for more), and then:

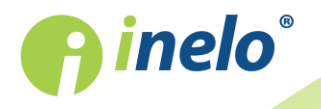

## Option I - Downloading data from driver card only

- 1. For any selected configuration of  $\begin{bmatrix} 1 \\ 1 \end{bmatrix}$ ,  $\begin{bmatrix} 2 \\ 0 \end{bmatrix}$  or  $\begin{bmatrix} 3 \\ 0 \end{bmatrix}$  button **uncheck**  $\Box$  all the options.
- 2. Check one option only:  $\Box$  Driver card download via tachograph.

## Option II - Simultaneous downloading data from driver card and the tachograph

1. For any selected configuration of  $\Box$ ,  $\Box$  or button, choose the type and scope of activities to be downloaded from the tachograph (see: "[Configuration](#page-4-0) s<sup>-</sup>)" topic for more).

If you are not sure what to choose, click on the  $\blacksquare$  . button.

<span id="page-11-1"></span>

<span id="page-11-0"></span>**Default settings** 

2. Additionally, check the :  $\Box$  Driver card download via tachograph option.

## Operations on the vehicle

We recommend that you read the operating instructions of the tachograph.

1. Turn the ignition switch to position II (ignition) - until the lights on the dashboard switch on (switching on the tachograph).

We recommend to carry out the above step accompanied by the driver of the vehicle.

- 2. Depending on the selected option:
	- **[Option I](#page-11-0)** <sup>12</sup> insert the driver card into any slot of the tachograph;

In old tachograph types you may also need to insert the company card.

• **[Option II](#page-11-1)** <sup>12</sup> - insert a company card and the driver card to any tachograph slots;

After reading the company card some tachographs may request "unlocking" confirmation. In this case, "unlock" the tachograph, or "Technical data" and "Activities" will not be downloaded.

3. Connect TachoReader Basic to the tachograph.

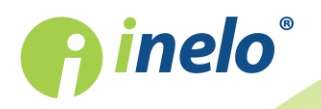

steadily green.

- 4. Use the button to select the appropriate configuration:  $\begin{bmatrix} 1 & 2 \end{bmatrix}$  or If, after you inserting the device into the tachograph slot, you do not switch the configuration immediately, after approximately 5 seconds TachoReader Basic will start the download automatically with **configuration**. after approx. 5 seconds the device will automatically start downloading data. The
- times when the LED will be off). 5. When the download is finished, the device will play a short tune and a the LED will blink

download will be indicated with the LED blinking green-red, or green only (there may be

- 6. Disconnect TachoReader Basic from the tachograph and remove the driver card and possibly the company card.
- 7. The data is saved to a file (Surname First name Middle name Date and time of data download.DDD) placed in the **CARD** directory in the device memory.

## <span id="page-12-0"></span>7. Transferring data files into PC

The files downloaded from the driver card are stored in the CARD directory, while files downloaded from the digital tachograph are stored in the TACHO directory. Never transfer, delete, or rename these directories!

Recommended procedure for data transfer from TachoReader Basic to a computer:

- 1. Launch TachoScan / 4Trans.
- 2. Connect the device to a USB port in your computer.
- 3. When you press the appropriate button, select "Download readouts" -> "all".

Menu in the 4Trans is different than shown here - refer to the 4Trans Help.

4. The program downloads the file and examines it in terms of, among others. digital signature. If the digital signature is valid, data will be stored in the database and the file copied to the computer. The data from the file will be displayed in the daily visualization window (see: "Pomoc - program TachoScan / 4Trans").

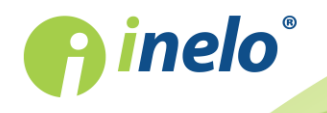

Source files (original downloaded files) will be copied (moved) to the appropriate directory configured in the "program settings".

It is also possible to manually copy files (backup) from TachoReader Basic device to your computer without the use of 4Trans / TachoScan software. To do this, use windows or other file explorer to copy the files and move them to the desired location (TachoReader Basic is installed on your computer as a separate drive named "PNSTACHO").

Downloaded tachograph data file name format: "Vehicle reg. no\_Date and time of the data download (year, month, day, hour, minute, second).DDD" (Example: SB\_3106G\_20130520091234.DDD).

Downloaded driver card data file name format: "Surname\_First name\_Middle name\_Date and time of the data download (year, month, day, hour, minute, second).DDD" (Example: Kowalski\_Jan\_Mateusz\_20130520084432.DDD).

## <span id="page-13-0"></span>8. Error codes

Errors are indicated by a specific number of red LED blinks.

To identify the type of error, count the number of red LED blinks.

The LED blinks red twice, then there is a pause and the whole cycle is repeated. This means that the key is signaling the error by blinking red twice.

## Description of error types

One red LED blink

#### Cause

No data transmission.

#### Solution

- 1. Insert the company card.
- 2. Wait until the company card is read by the tachograph.
- 3. Repeat reading from tachograph.

#### Two red LED blinks

Cause

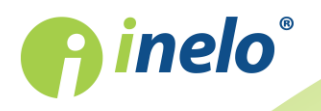

Too little data downloaded.

## Solution

Repeat reading from tachograph.

#### Three red LED blink

#### Cause

There is not enough free memory.

## Solution

- 1. Transfer the source files to another media (such as a computer disk)
- 2. Repeat reading from tachograph.

Minimum available storage space in the device memory is 10 MB.

## Four red LED blinks

#### Cause

Invalid file system.

## Solution

- 1. When you plug your device into a computer, check the file system (scandisk). If this operation does not work, format the device (FAT32).
- 2. Repeat reading from tachograph.

## Five red LED blinks

Cause

No driver card in the tachograph.

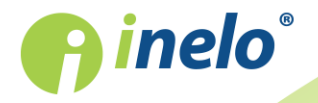

## Solution

- 1. Insert the driver card into any slot of the tachograph or in the device configuration window do not check the  $\Box$  Driver card download via tachograph option (see: "[Configuration](#page-4-0) 5<sup>1</sup>" topic for more).
- 2. Repeat reading from tachograph.

## Six red LED blinks

#### Cause

No response from the tachograph.

## Solution

Repeat reading from tachograph.

## Seven red LED blinks

#### Cause

Incorrect data in the configuration file or other unrecognized error.

## Solution

- 1. Connect TachoReader Basic to the computer.
- **Default settings** 2. In the device configuration window click on Save "[Configuration](#page-4-0)  $\binom{1}{3}$ " topic for more),  $\blacksquare$
- 3. Repeat reading from tachograph.

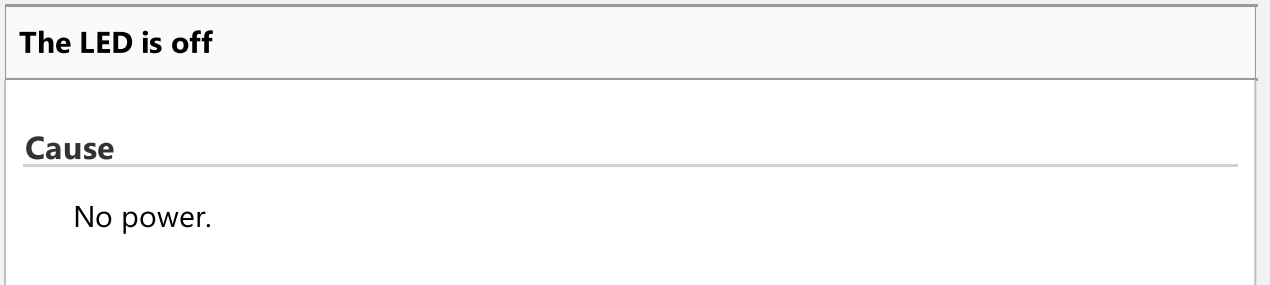

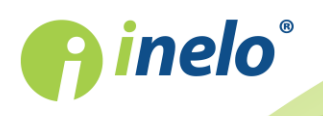

## **Solution**

- 1. Make sure the tachograph is switched on.
- 2. Repeat reading from tachograph.

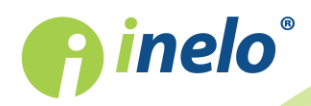

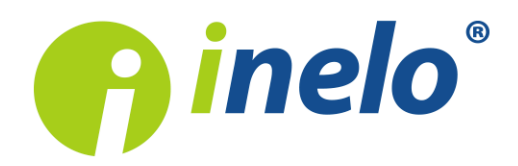

**INELO Polska Spółka z ograniczoną odpowiedzialnością** (dawniej INELO Spółka z ograniczoną odpowiedzialnością Sp.K.) ul. Karpacka 24/U2b, 43-300 Bielsko-Biała KRS: 0000702969 tel. +48 33 496 58 71, www.inelo.pl

Sąd Rejonowy w Bielsku-Białej VIII Wydział Gospodarczy Krajowego Rejestru Sądowego Kapitał zakładowy: 10.000.000 PLN